## DOT COM BUSINESS SCHOOL

LEARN HOW TO START A ONLINE BUSINESS

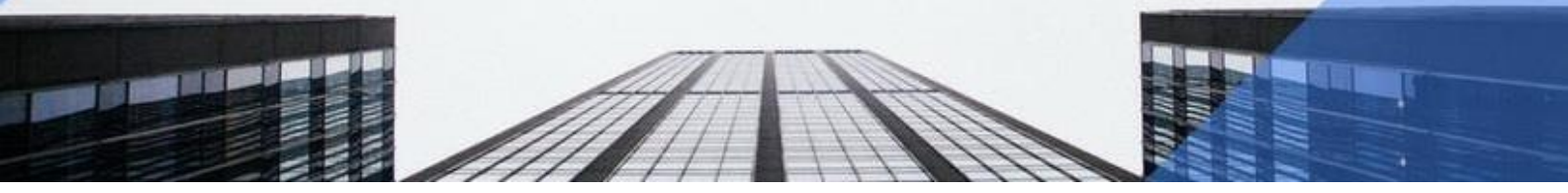

# Creating A Website Step by Step

#### How to host your website and install Wordpress

In this guide we will show you how to:

- •Sign up for your own hosting account
- •Install Wordpress (the platform we will use to build your website)
- •Choose a Wordpress theme for your site and customise
- •Add content develop your website

**This training manual will take you through the process step by step.**

#### 1. Register your domain name

If you need to learn how to register a domain see the first part of this manual here. If you already have a domain name then read on.

#### Sign up For a hosting account

When you sign up for a your own hosting account I suggest you use www.hostgator And I suggest you sign up for the hatching or baby plan

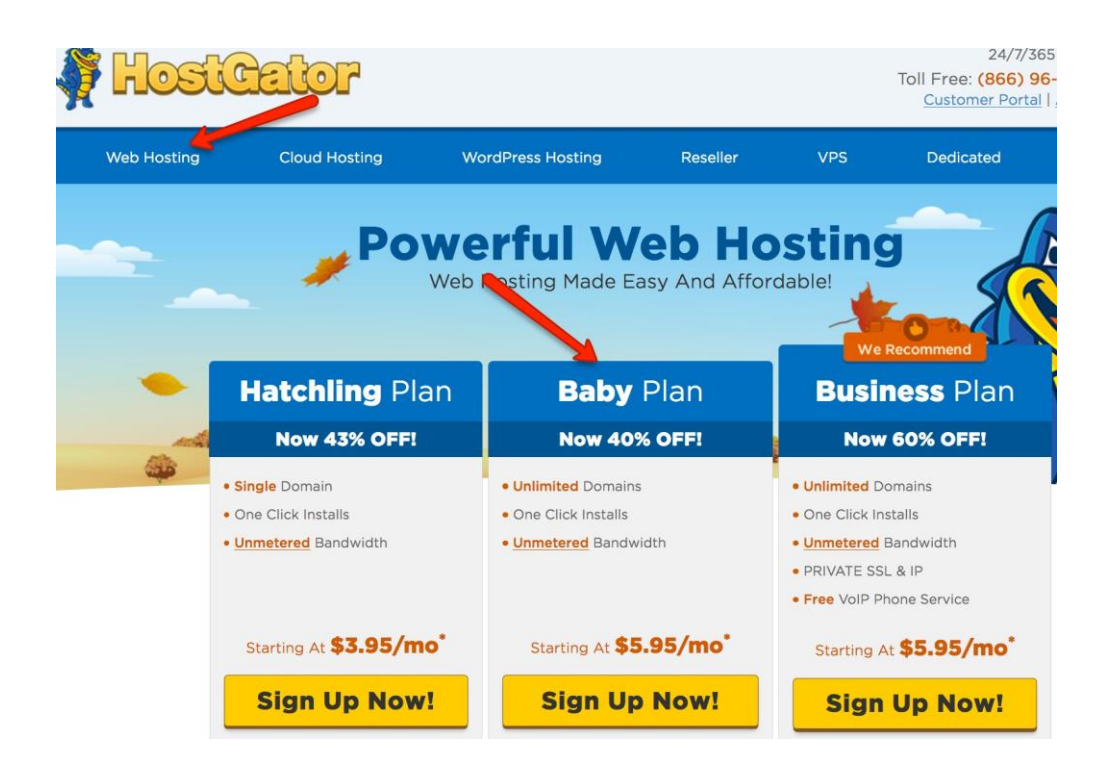

#### 2. Edit name server settings

Once you have registered with your hosting service you will be sent an email, you're your nameservers.

You will need to log back into your domain name provider and enter them into the DNS setting for your domain.

Your nameserver settings will look something like: ns270.hostgator.com ns271.hostgator.com.

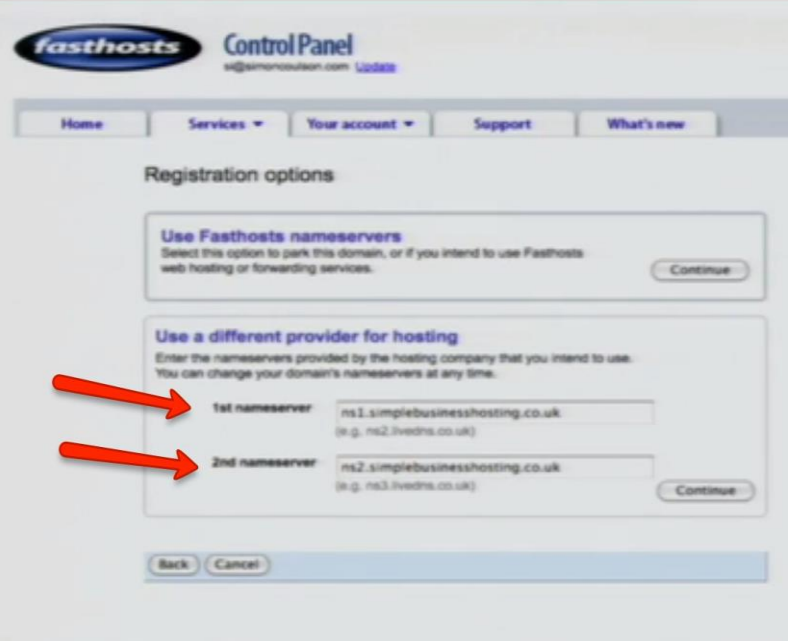

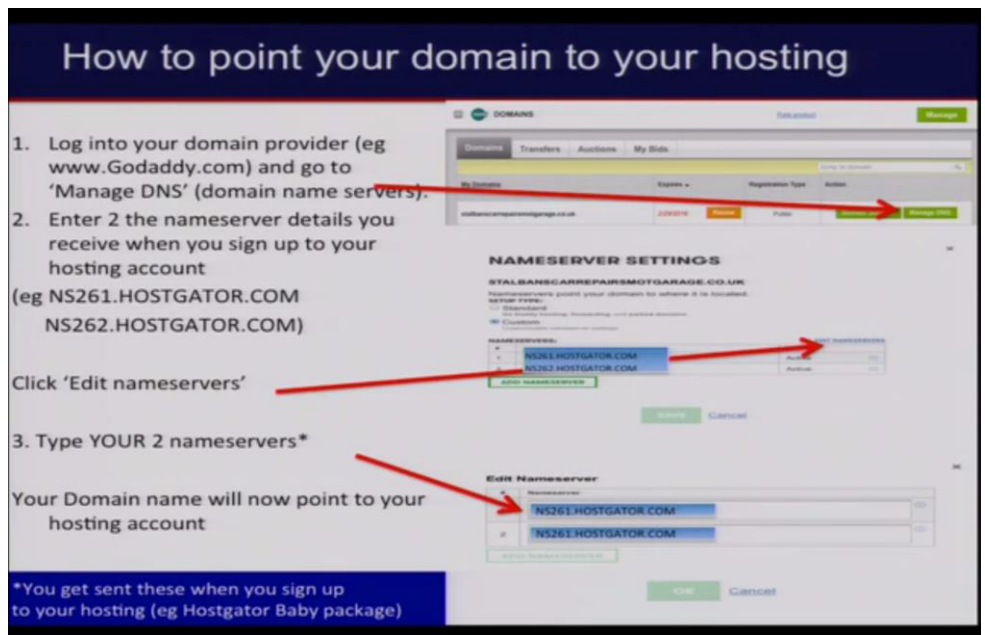

#### 3.Installing wordpress Log into the C-panel area of your hosting account

You will need to log into the 'cpanel' area of your hosting account to install Wordpress (the platform we are going to use to build your website).

You should be able to access this area by adding '/cpanel' to your domain... for example ==> [www.yourdomain.com/cpanel](http://www.yourdomain.com/cpanel)

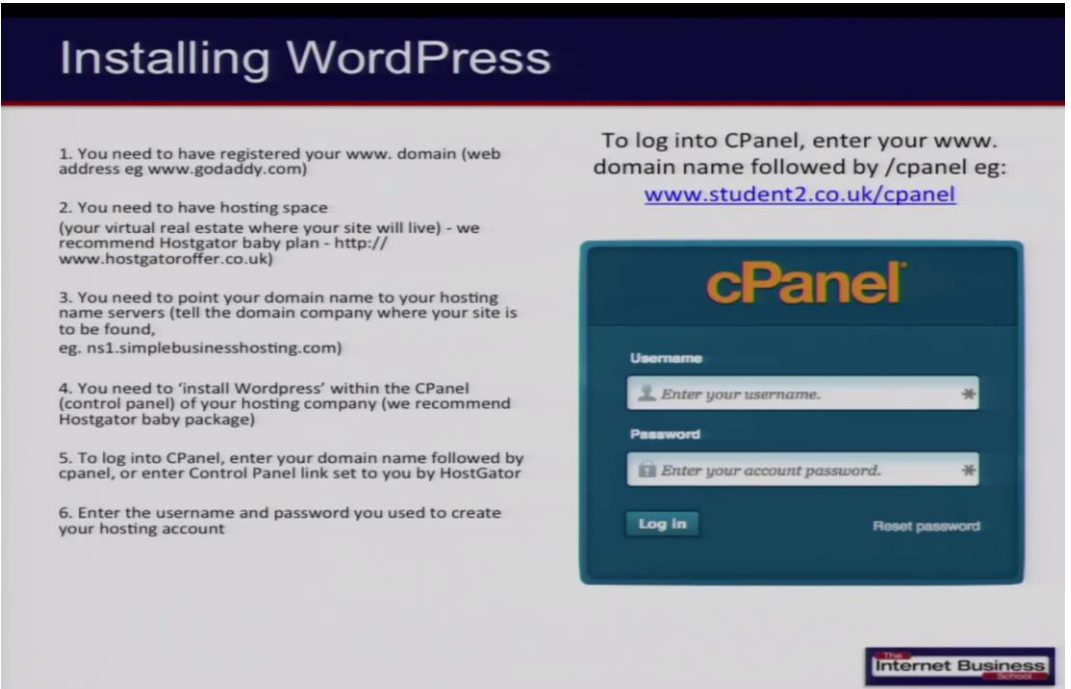

### 4. Install Wordpress on your domain

Scroll down the control panel page and look for 'Quick Install' and click on this button. This is the easiest and quickest way to install Wordpress on your domain.

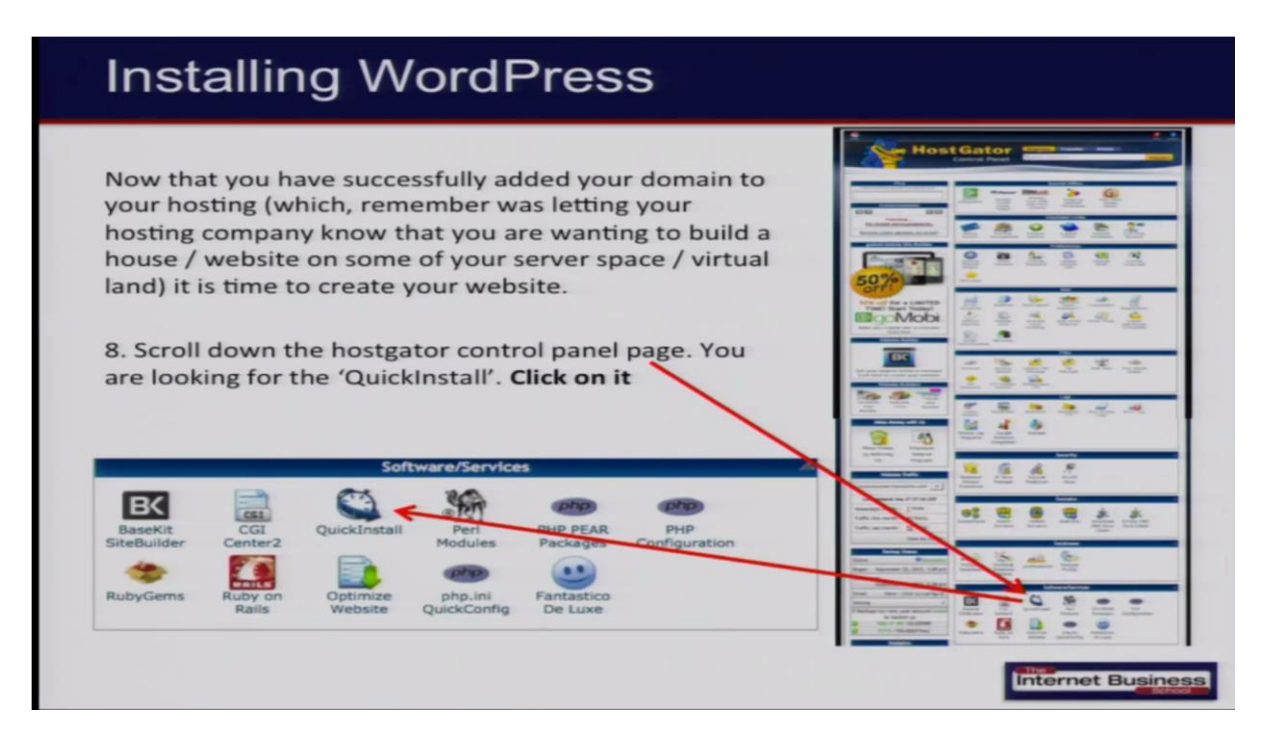

Then click on the 'Wordpress' option, as this is the platform we are going to use. (NOTE: the appearance of the screen will vary with hosting providers - but you are looking for 'Quick Install > Wordpress)

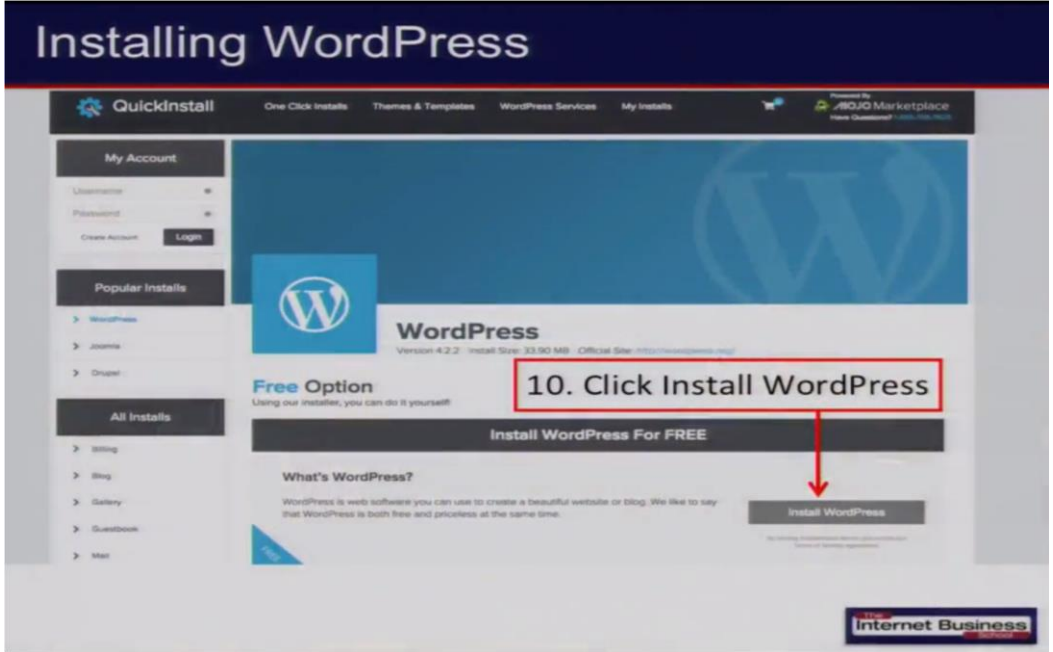

Then follow the steps, adding the domain name you have the WP installation performed on, the 'admin' user, (the name you will use to log in - DO NOT USE 'admin' as your username), a genuine email address and click 'Install Wordpress'. Remember to make a note of these settings.

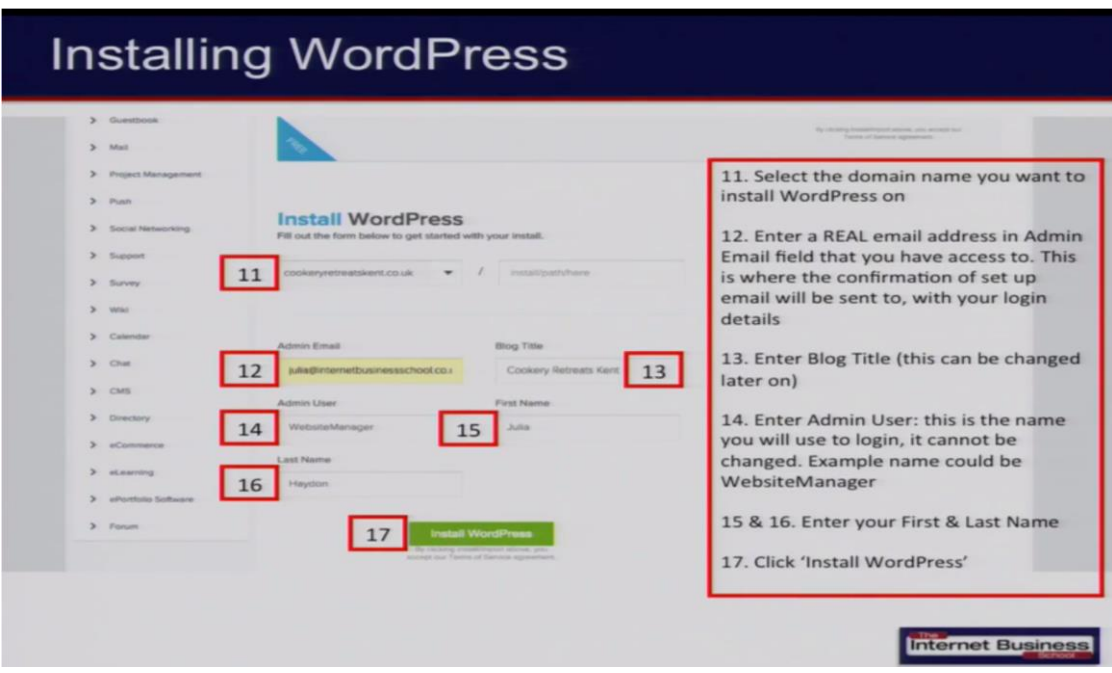

Your Wordpress installation is complete...well done!

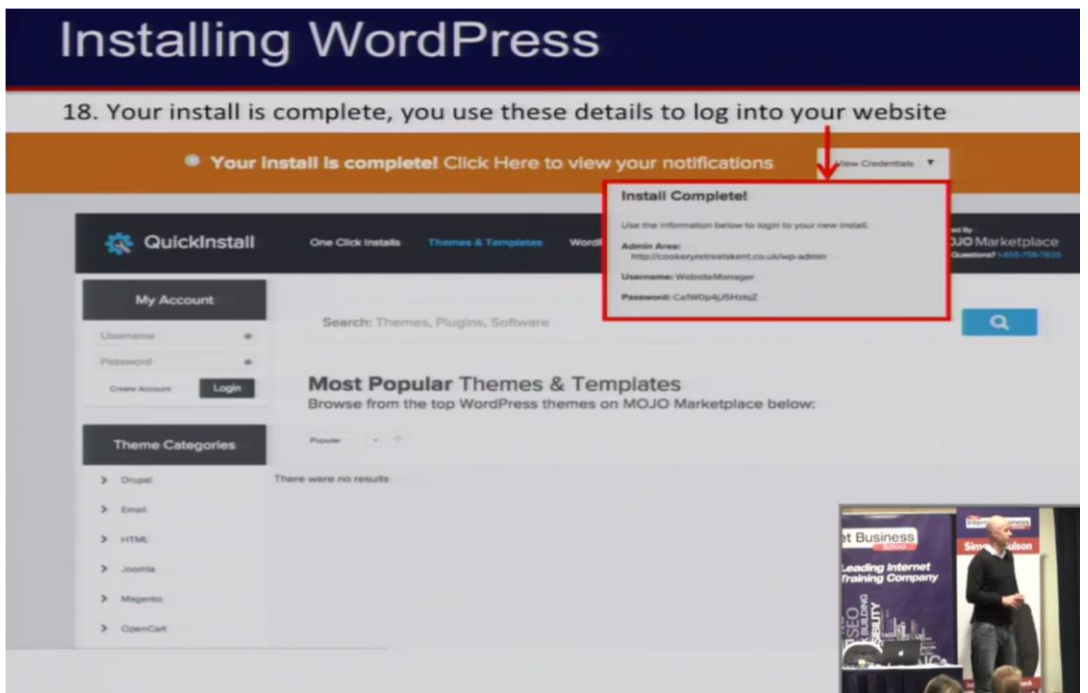

It may take a short while for the system to update anything from a few minutes to 24 hours but eventually if you look at your website by going to your [www.yoursite.com,](http://www.yoursite.com/) you are likely to see something like this. (basic WP theme).

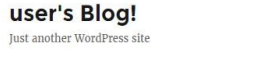

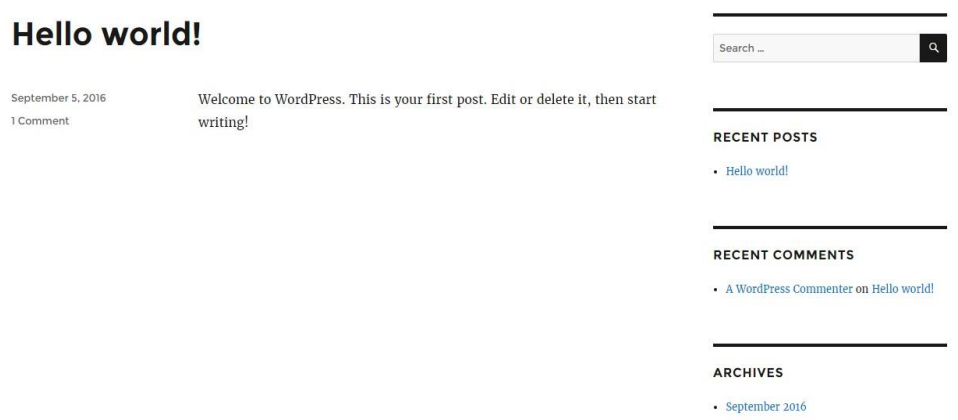

#### 5.Log into the admin area of your wordpress website

Now you will need to log into the backend area of your website (admin area) to customise your site and start adding content.

You can access this area by adding  $=$  > /wp-admin' to your domain .. for example  $=$  = > [www.yoursite.com/wp-admin](http://www.yoursite.com/wp-admin)

Then enter the user name / password you used when installing WP via cPanel or that was sent to you

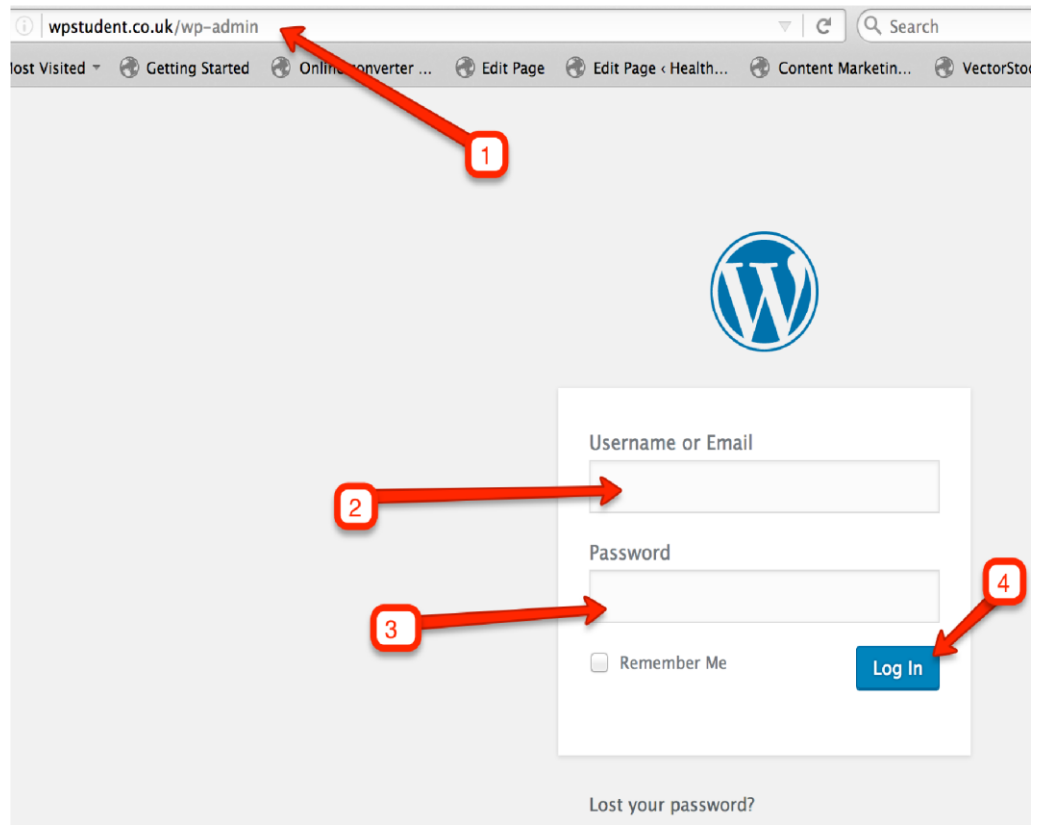

#### You will find all your WP tools on the left hand side of the dashboard.

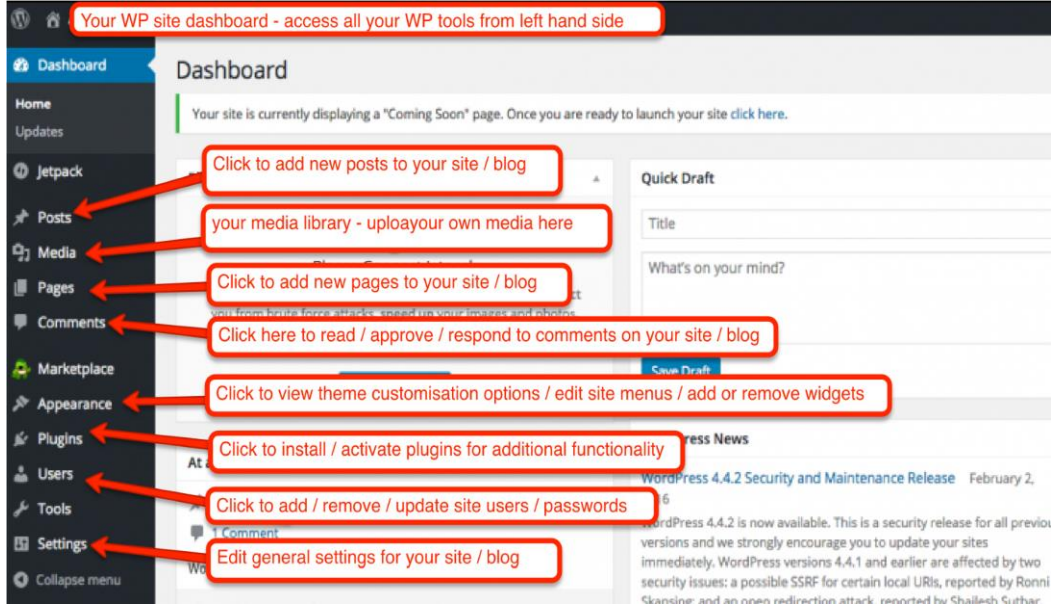

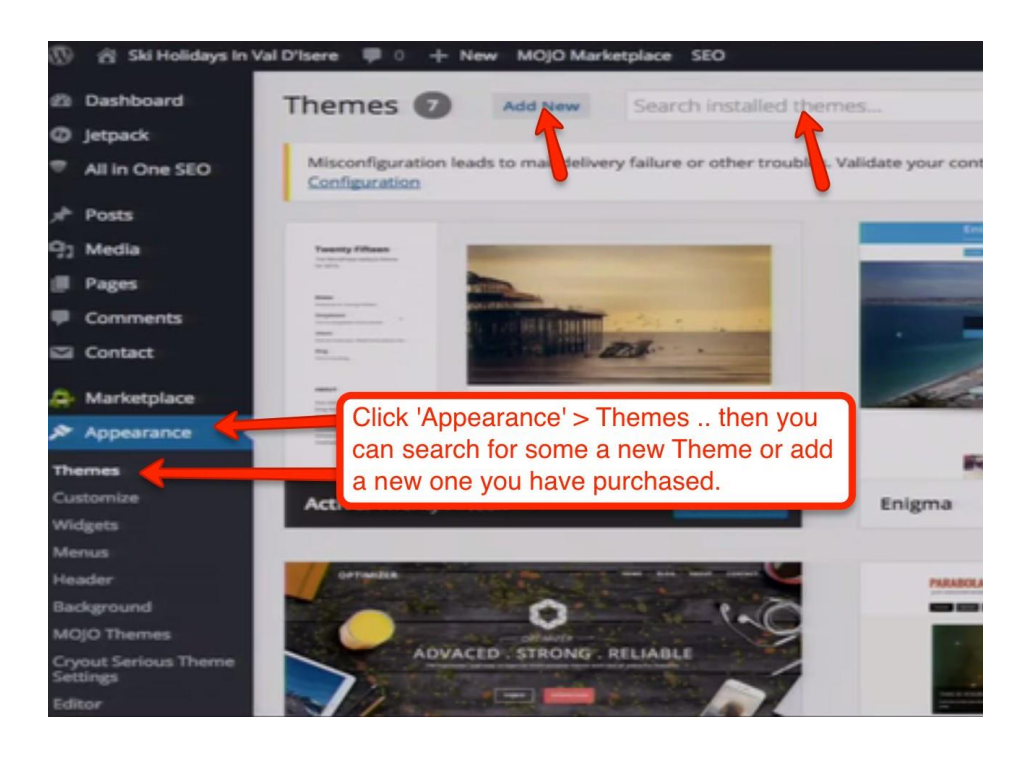

#### 7 Add Pages, Posts to your site

Once you have the look and feel you desire, you can start to add pages /posts to your website. 'Pages' should be used for static type content, such as 'About Us' page and posts are used for more dynamic type content, blog entries and for adding the latest news to your site.

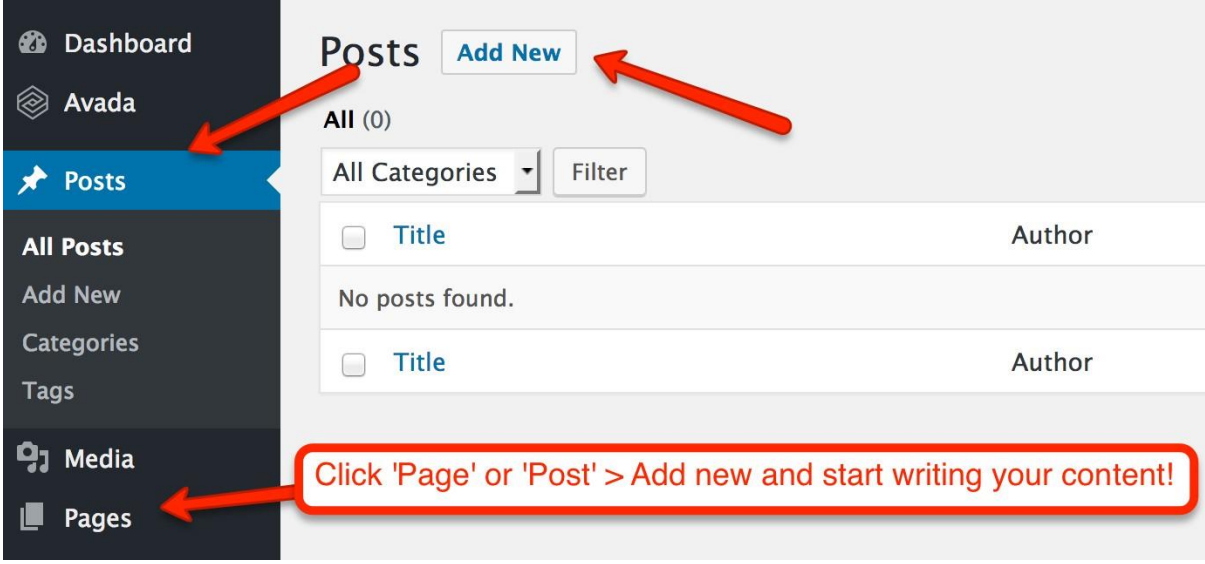

#### 6. Add content / media to your site,

Add pages to your site easily  $\Rightarrow$  PAGES  $>$  Add New. Give the page a name, then click on the white space underneath the editing tools to start writing your content using the WYSIWYG editor (similar to a Word document). Use the 'Add Media' button to upload / add images to your pages, click 'Publish' once you're ready!

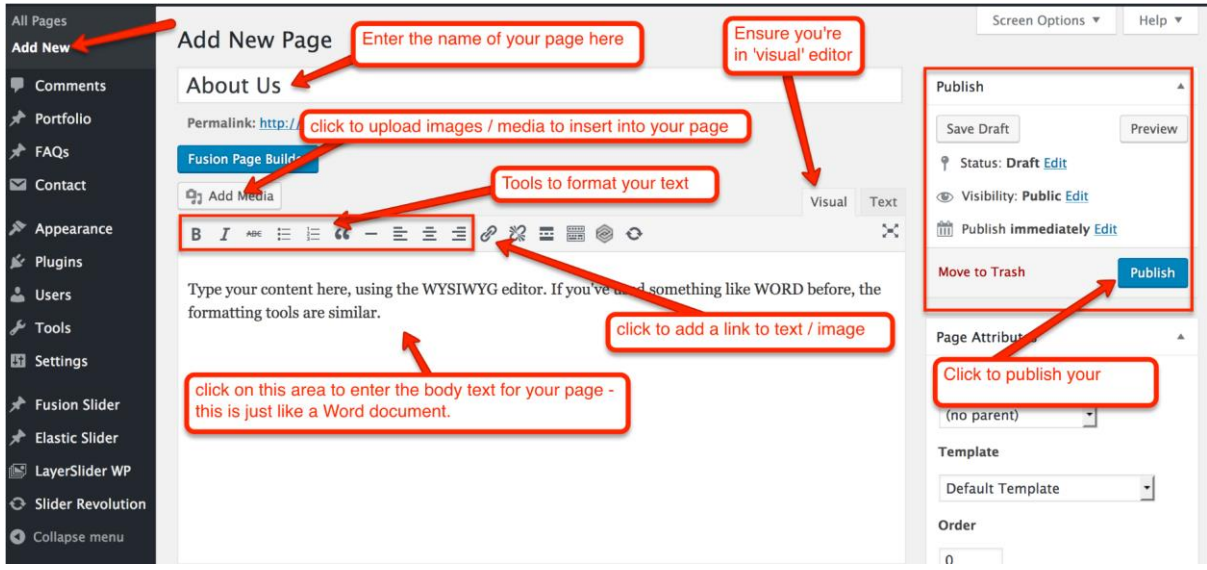

Remember with Wordpress you can edit a post / page content anytime, then click 'update' to save and publish your new content.

### 7. Easy method to add video to your site

If you want to add some video content to your site, but you don't have any of your own as yet, you can try this easy method ... find a suitable video on Youtube and copy and paste the video URL into your Wordpress site page / post.

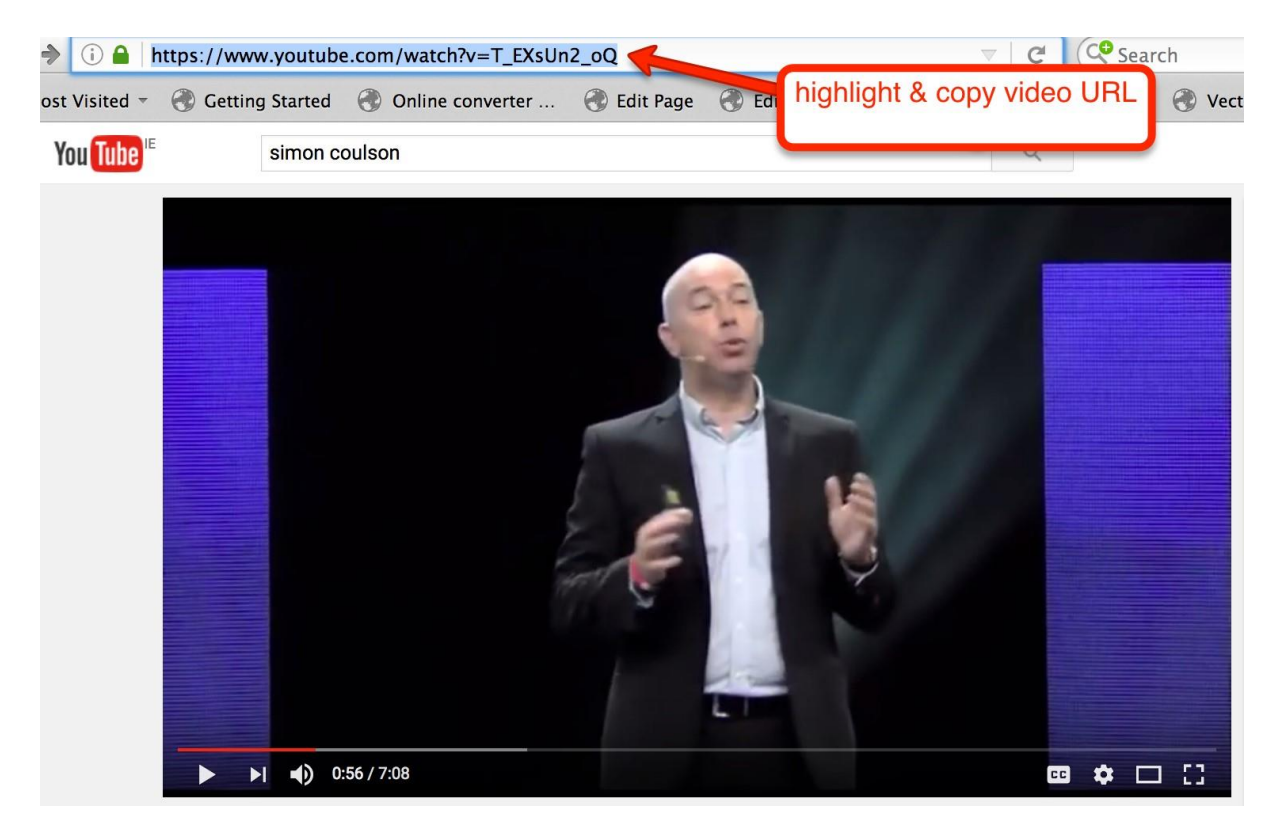

Paste URL in the body of the page, click 'publish' and you have instant video content on your site!

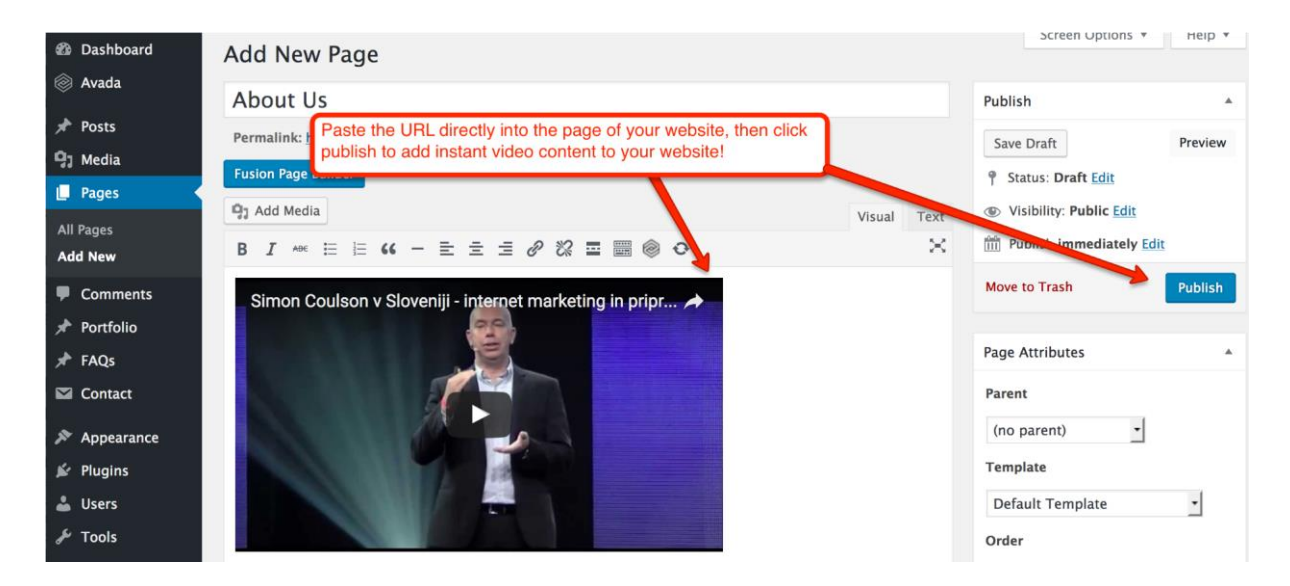

So at this point, you have created a website from scratch in 10 easy steps.. well done! Don't worry, the process will get easier the more you practice!

You can also check out some other alternatives to Wordpress such as www.squarespace.com or www.wix.com or my favorite [weebly.com](https://www.weebly.com/r/5BN0PW)

However, I strongly advise you to learn how to use Wordpress, some of the biggest brands in the world use Wordpress as their platform of choice and Google likes it.

Remember we have just touched on the basics of WP here, there is a lot more to learn.

The possibilities are endless with WP as you get to use 'Plugins' and 'Widgets' for additional styling and functionality.

You can explore further details on adding the apps and plugins to Wordpress with the [Internet Business School Marketing Course.](https://internetbusinessschool.co.uk/?aff=156)

we take you through you through each step in detail from set up to adding content pictures and themes. Register for free [HERE.](https://internetbusinessschool.co.uk/?aff=156)

Ian [Dot Com Business School.com](https://internetbusinessschool.co.uk/?aff=156)

Get a full done for you business website with products sales funnels and training here<http://myhomedotcombusiness.com/members>

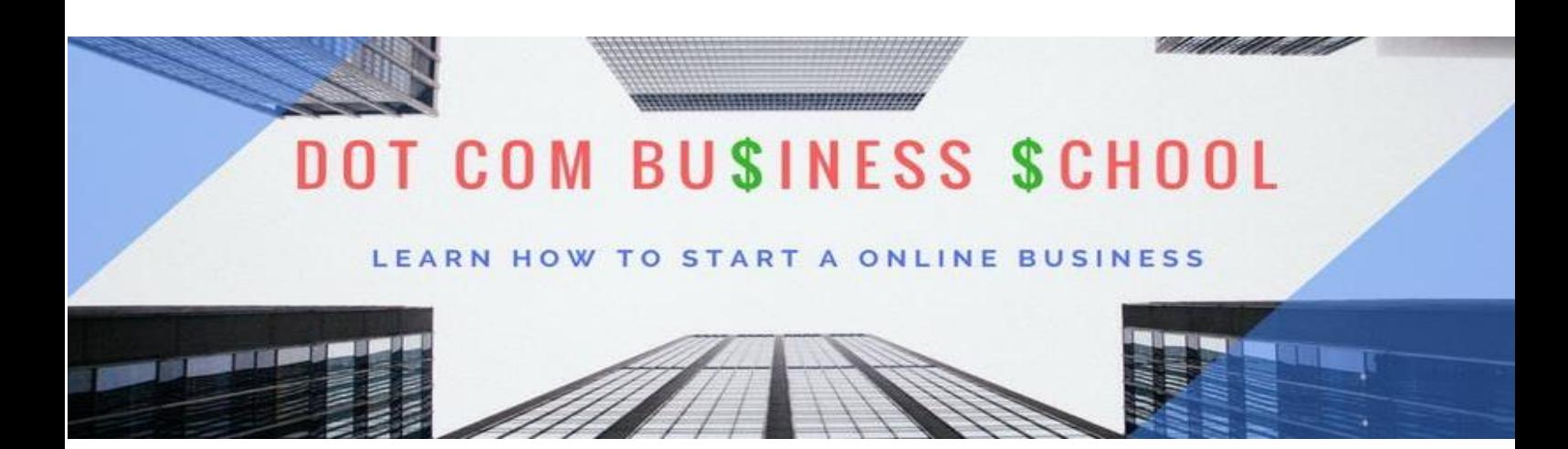